Log Into http://webconnect.eximtechnologies.com/ using your log in credentials. Click on Submit.

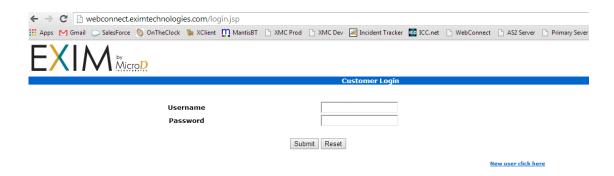

You will land on your home screen. This will inform you of the total Incoming and Out Going transactions.

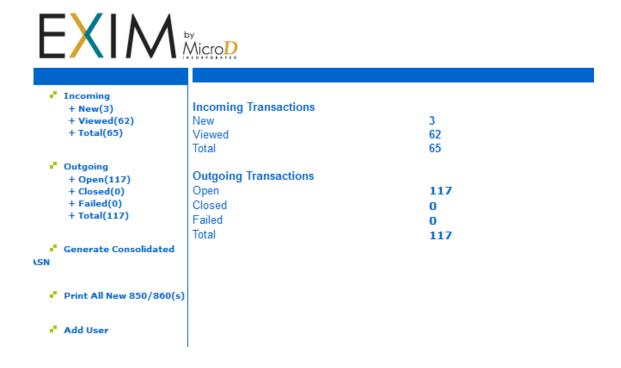

If you click on the "Incoming" in the left hand navigation, it will allow you to search for a specific date range, document type, sender, or document.

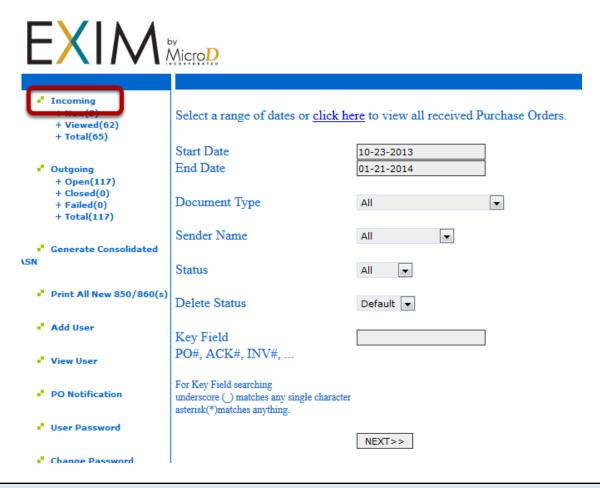

If you click on New, it will show you the documents that are new and have not been reviewed yet.

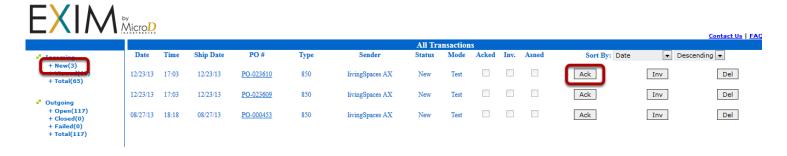

To Acknowledge the PO, click on Ack.

The Acknowledgment is automatically populated with the current date, information from the Purchase order.

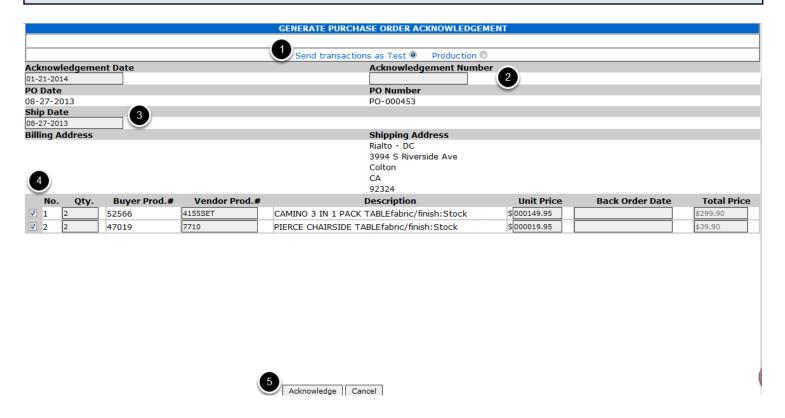

- 1. Verify whether you are sending a Test or Production response.
- 2. Enter your Acknowledgment number
- 3. Give your Ship Date information.
- 4. If you are not acknowledging an item, uncheck it. You can adjust the Quantity, Vendor Prod. #, Price and enter a Back Order Date if the item is on Back Order. The price is automatically calculated based on quantity and Unit Price.
- 5. Once the information is correct, click on Acknowledge.

## You can View the PO by clicking on the PO number.

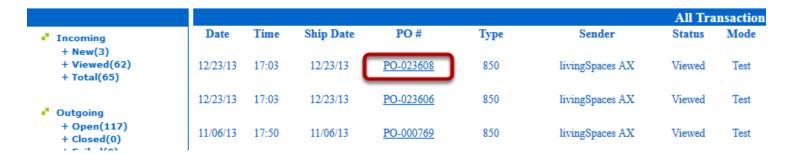

## This will allow you to view the PO.

| PURCHASE ORDER                           |                      |                                                              |                   |                    |  |  |  |  |  |  |  |
|------------------------------------------|----------------------|--------------------------------------------------------------|-------------------|--------------------|--|--|--|--|--|--|--|
| SENDER: livingSpaces AX                  |                      |                                                              |                   |                    |  |  |  |  |  |  |  |
| PO Date                                  |                      | PO Number                                                    |                   |                    |  |  |  |  |  |  |  |
| 12-23-2013                               |                      | PO-023608                                                    |                   |                    |  |  |  |  |  |  |  |
| Billing Address                          |                      | Shipping Address                                             |                   |                    |  |  |  |  |  |  |  |
|                                          |                      | Rialto - DC<br>3994 S Riverside Ave<br>Colton<br>CA<br>92324 |                   |                    |  |  |  |  |  |  |  |
| 5637191718                               |                      |                                                              |                   |                    |  |  |  |  |  |  |  |
| <b>Req. Delv. Date</b><br>12-23-2013     |                      |                                                              |                   |                    |  |  |  |  |  |  |  |
| Message                                  |                      |                                                              |                   |                    |  |  |  |  |  |  |  |
| Message#1: Test PO - Do not process      |                      |                                                              |                   |                    |  |  |  |  |  |  |  |
| Message#2: MUST MEET CA REGULATION 93120 |                      |                                                              |                   |                    |  |  |  |  |  |  |  |
| No. Qty. Buyer Prod.#                    | Vendor Prod.#        | Description                                                  | <b>Unit Price</b> | <b>Total Price</b> |  |  |  |  |  |  |  |
| 4 70540                                  | 1210S-ESP            | ADRIA ESPRESSO SIDE CHAIR fabric/finish:Espresso             | \$37.50           | \$150.00           |  |  |  |  |  |  |  |
| BarCode:9070540129                       | arCode:907054012901  |                                                              |                   |                    |  |  |  |  |  |  |  |
| 1 BarCode:9070540129                     | arCode:907054012902  |                                                              |                   |                    |  |  |  |  |  |  |  |
| BarCode:9070540129                       | BarCode:907054012903 |                                                              |                   |                    |  |  |  |  |  |  |  |
| BarCode:9070540129                       | BarCode:907054012904 |                                                              |                   |                    |  |  |  |  |  |  |  |
| 2 45402                                  | 21E2T-4202           | BARDSTOWN DINING TABLE<br>fabric/finish:Stock                | \$159.95          | \$319.90           |  |  |  |  |  |  |  |
| 2 BarCode:9045402252                     | BarCode:904540225214 |                                                              |                   |                    |  |  |  |  |  |  |  |
| BarCode:9045402252                       | urCode:904540225215  |                                                              |                   |                    |  |  |  |  |  |  |  |
| 2 45403                                  | 2152S                | BARDSTOWN SIDE CHAIR<br>fabric/finish:Stock                  | \$31.50           | \$63.00            |  |  |  |  |  |  |  |
| 3 BarCode:9045403932                     | BarCode:904540393291 |                                                              |                   |                    |  |  |  |  |  |  |  |
| BarCode:9045403932                       | 292                  |                                                              |                   |                    |  |  |  |  |  |  |  |
| Total Line Items: 3                      |                      |                                                              |                   |                    |  |  |  |  |  |  |  |
| Total Items: 8                           |                      |                                                              |                   |                    |  |  |  |  |  |  |  |
| PO Total Price: \$ 532.90                |                      |                                                              |                   |                    |  |  |  |  |  |  |  |

## You can create the invoice by clicking on Inv.

|          |       |           |           |      |                 |            |         |              |      |       |               |     | ,           |
|----------|-------|-----------|-----------|------|-----------------|------------|---------|--------------|------|-------|---------------|-----|-------------|
|          |       |           |           |      |                 | All Transa | ections |              |      |       |               |     |             |
| Date     | Time  | Ship Date | PO #      | Type | Sender          | Status     | Mode    | Acked        | Inv. | Asned | Sort By: Date | ▼ D | escending 💌 |
| 12/23/13 | 17:03 | 12/23/13  | PO-023608 | 850  | livingSpaces AX | Viewed     | Test    | <b>V</b>     |      |       | Ack           | Inv | Del         |
| 12/23/13 | 17:03 | 12/23/13  | PO-023606 | 850  | livingSpaces AX | Viewed     | Test    | $\checkmark$ |      |       | Ack           | Inv | Del         |
| 11/06/13 | 17:50 | 11/06/13  | PO-000769 | 850  | livingSpaces AX | Viewed     | Test    | <b>√</b>     |      |       | Ack           | Inv | Del         |

# The invoice is auto populated with information from the PO. You can adjust the information as needed.

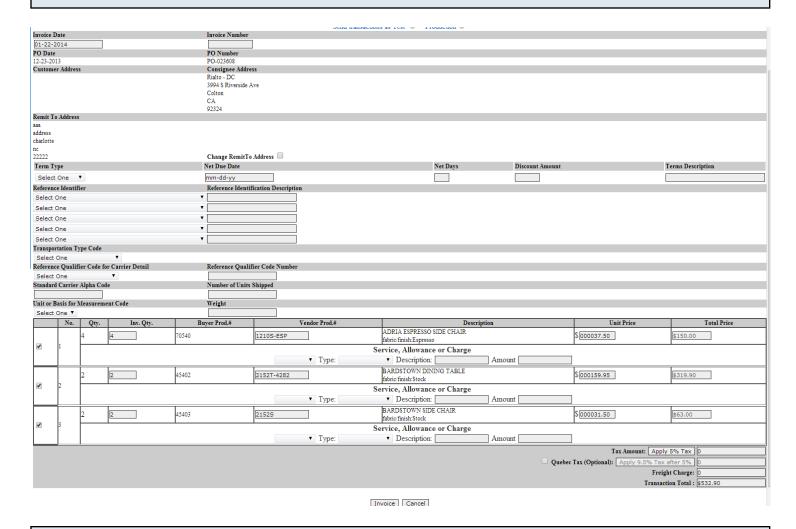

## You can delete documents as needed by clicking on Del.

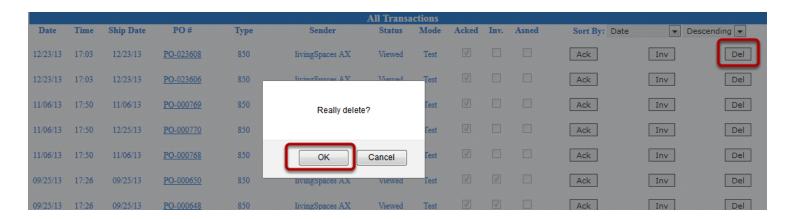

It will ask you if you really want to delete. Click Ok if you do.

## You can sort by how you want to see the documents.

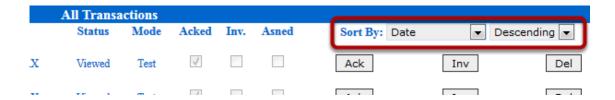

You can also view the Out Going documents and search for a specific date range, document type, sender, or document

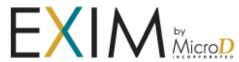

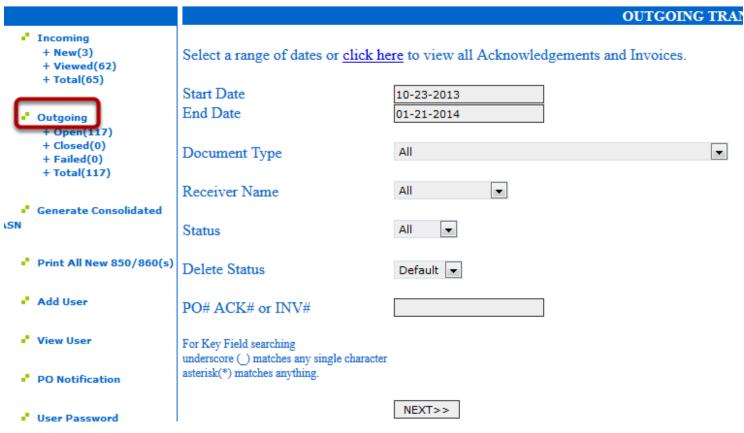

## If you go to Open, you can see the open documents that you have sent.

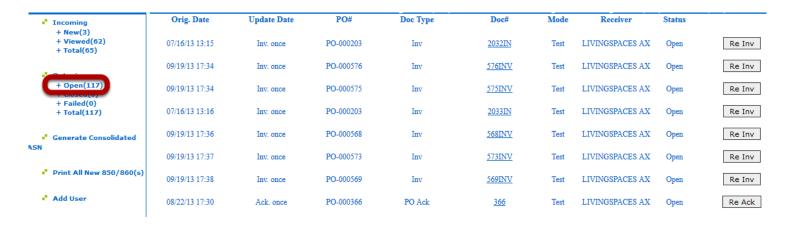

You can view the document by clicking on the Doc# and you can re invoice or re acknowledge the documents.

The Generate Consolidated ASN button allows you to supply an advance ship notice for one or more PO's.

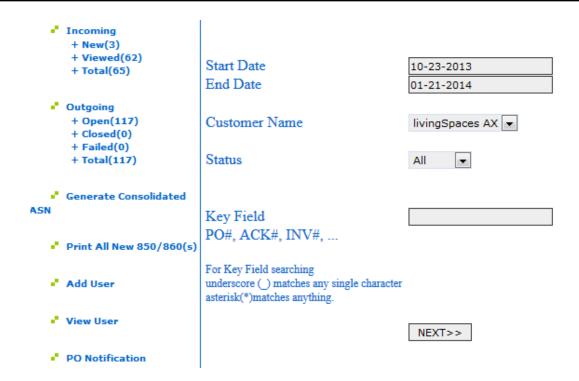

When you first click on it, it allows you to filter for the PO's you are supplying the ASN for.

## You can then check the PO's you are ready to send the ship notice for.

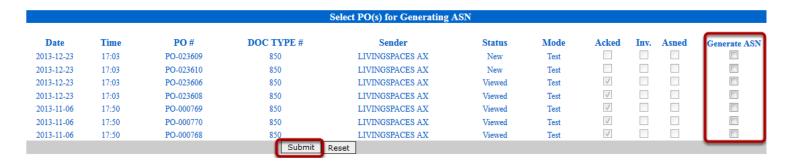

## Once you have submitted, you can verify the ASN information.

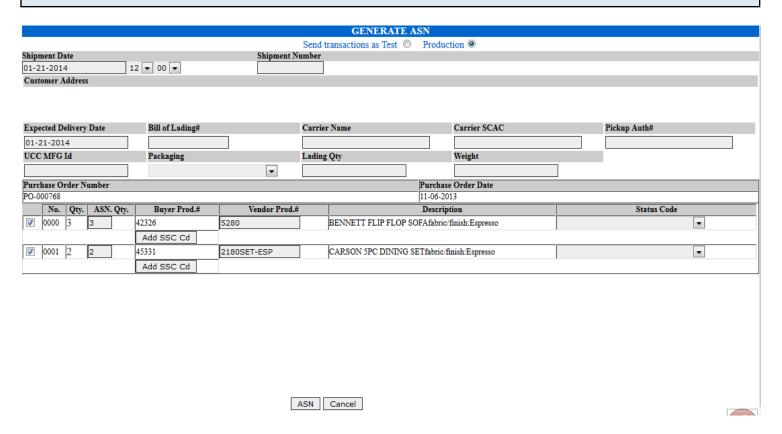

## Print All New 850/860's allows you to print all of the received documents at one time.

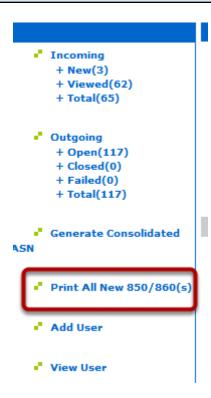

## Click on Add New User to create a new user log in on your account.

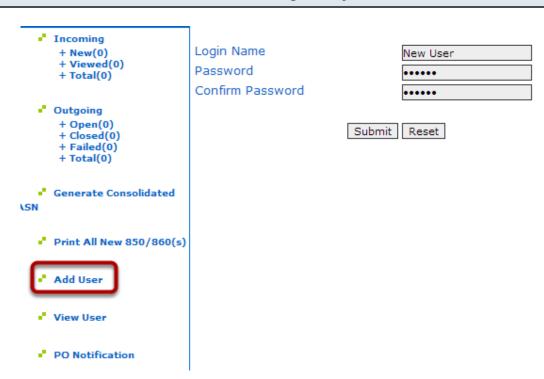

Once you click submit, you will be prompted to set their permissions.

#### **Add User Successful**

The user has been successfully added. Please set the <u>permissions</u> for the new user.

#### Add another user

If you click on permissions, it will take you to this page:

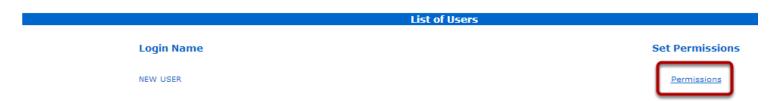

#### Click on Permissions.

It will take you to the page where you can use the drop downs to determine if this user can view, create, or none for the different document types.

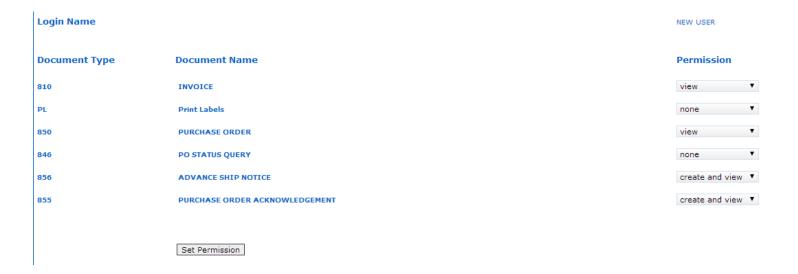

Once you click on Set Permissions, you will get the following message.

#### **Customer Permissions**

The permissions were successfully set.

View User will show you what log ins have been created on your WebConnect and it allows you to edit their permissions at any time.

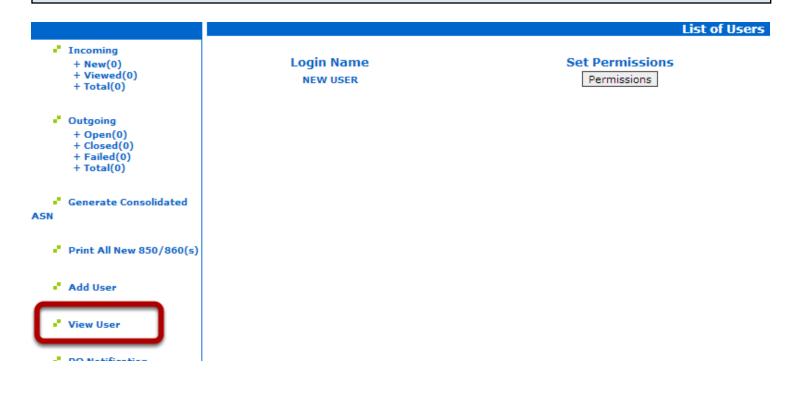

PO notification allows you to put the email address that should be notified when your account receives a PO.

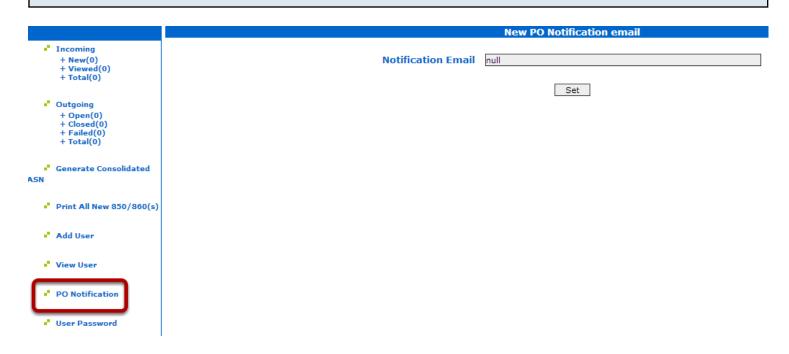

You can change and reset the passwords for your Users by clicking on User Password.

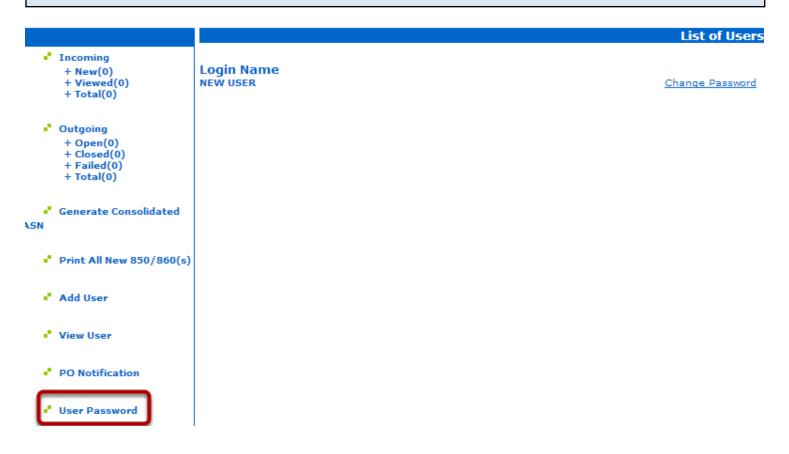

## You can change the password for your admin login by going to Change Password.

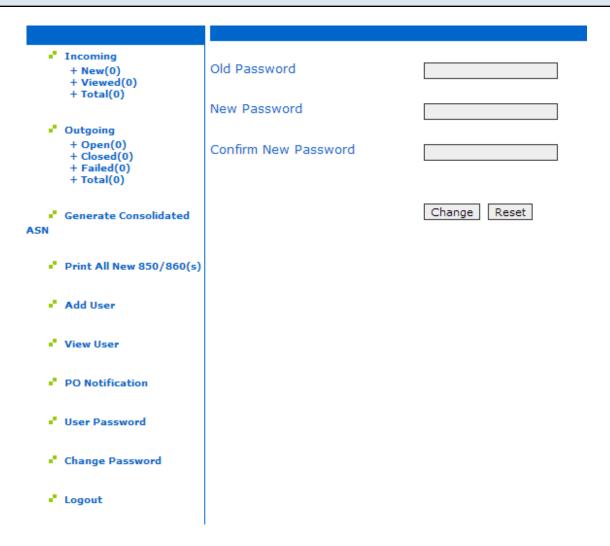

Logout will log you out of WebConnect. If you have any questions about using the WebConnect portal, please email support-exim@microdinc.com and be sure to include your business name, your contact information, your login credentials, and your question or concern. Thank you!